## ■ユーザーアカウント制御設定の変更(Windows10)

1. デスクトップ画面の左下にある、「スタートボタン」を右クリックして、 「コントロールパネル」を開きます。

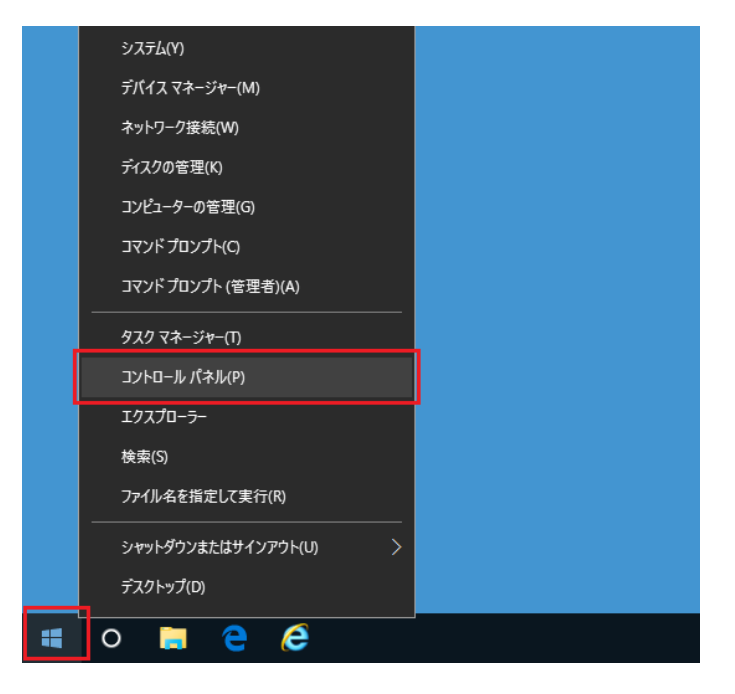

2. 右上にある表示方法を「カテゴリ」に設定した後、「システムとセキュリティ」をクリックします。

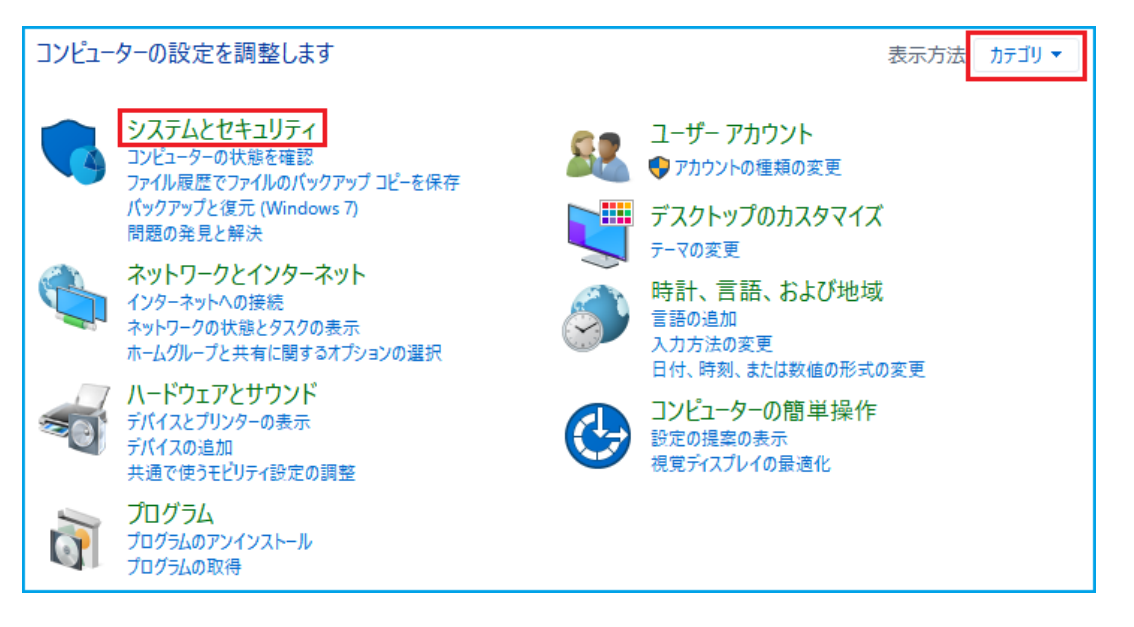

3. 右上にある、「ユーザーアカウント制御設定の変更」をクリックします。

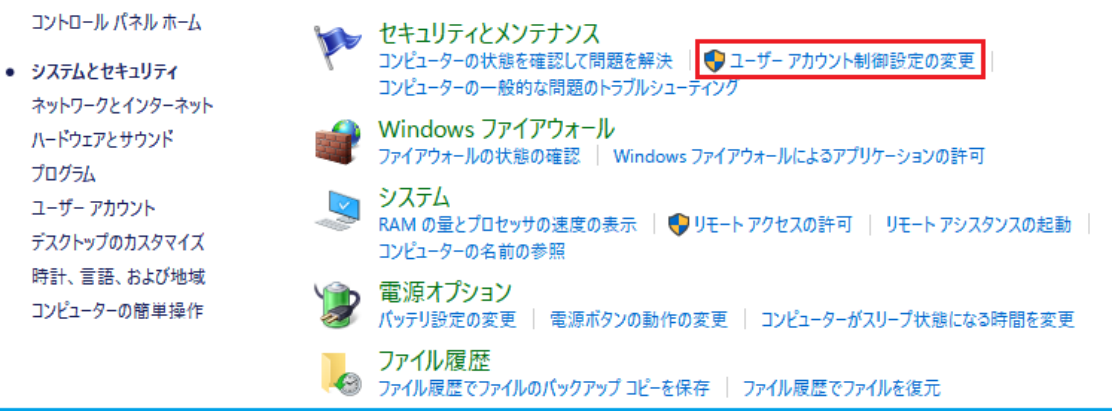

4. 左にあるバーを「常に通知する」から「通知しない」に変更し、「OK」をクリックします。

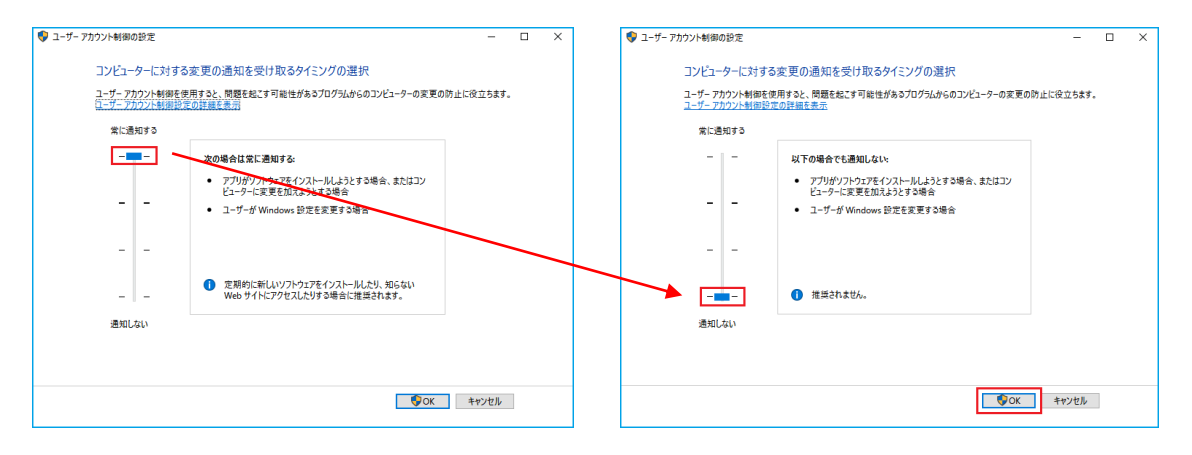

注)変更の際、「このアプリがデバイスに変更を加えることを許可しますか?」と 表示された場合、「はい」をクリックしてください。

以上にて設定は完了です。